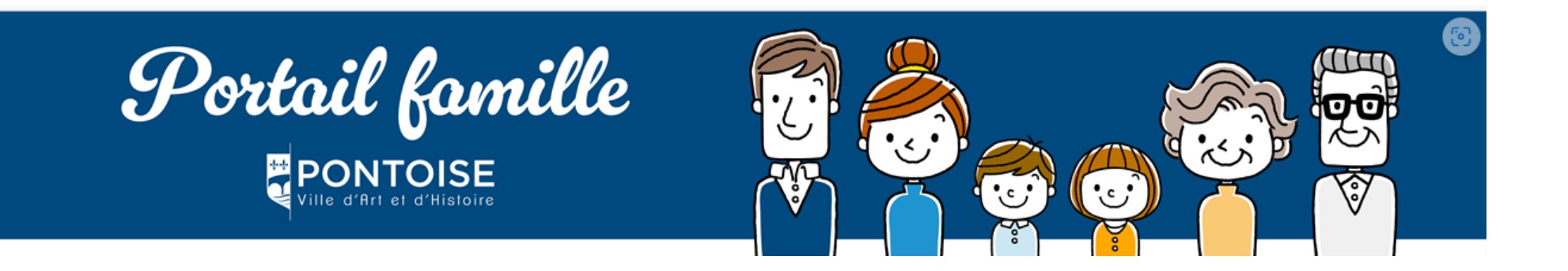

# **COMMENT FAIRE UNE PRÉINSCRIPTION EN CRÈCHE SUR LE PORTAIL FAMILLE**

# VOUS AVEZ DÉJÀ UN COMPTE PORTAIL ALLER A L'ÉTAPE 4

#### **VOUS N'AVEZ PAS ENCORE DE COMPTE PORTAIL**

**ÉTAPE 1 : CLIQUER SUR** 

Créer mon espace

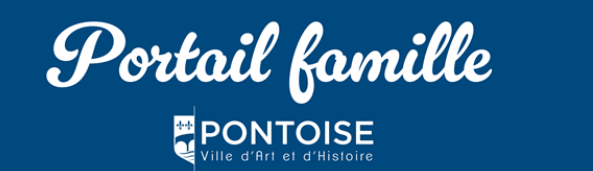

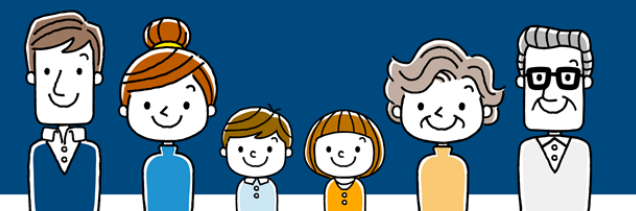

且

**FDITION DE** 

**DOCUMENTS** 

**ACTUALITÉS** 

#### **A** MON ESPACE PERSONNEL

**ALL JE N'AI PAS D'ESPACE** 

Créez votre espace personnel qui vous

donnera accès au tableau de bord de vos

fonctionnalités facilitant votre relation avec

Créer mon espace

demandes existantes, à votre espace de

stockage sécurisé et à d'autres

#### BIENVENUE SUR VOTRE PORTAIL FAMILLE

La ville de Pontoise vous souhaite la bienvenue sur le Portail Famille. Identifiant Cet espace est destiné à faciliter vos démarches au quotidien liées aux activités périscolaires et extrascolaires. Mot de passe  $\overline{\bullet}$ Cet outil vous permet d'organiser, en quelques clics, la fréquentation de votre (vos) enfant(s) aux différentes activités proposées J'ai oublié mon mot de Connexion

En saisissant vos identifiants, vous pourrez accéder à votre tableau de bord afin de :

- · Consulter votre fiche famille.
- . Péserver modifier ou annuler la présence de votre (vos) enfant(s) · Consulter l'historique de vos demandes.
	- · Suivre l'état de traitement de vos demandes.
	- · Consulter et éditer vos factures.
	- Payer en ligne pour les familles qui ne sont pas en prélèvement automatique.
	- Transmettre des justificatifs (certificat médicaux, avis d'imposition, etc.).
- · Télécharger des documents.
- · Connaître les actualités et les projets sur l'éducation.
- Les services sont à votre disposition pour tout renseignement,

#### Par mail à education@ville-pontoise.fr

Par téléphone au 01 34 43 34 85

Avec mon espace,

passe.

la mairie

#### La direction de l'Education

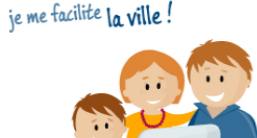

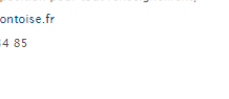

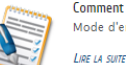

28

**JUILLET** 

2023

Mot du maire

plateforme.

LIRE LA SUITE

LIRE LA SUITE

Comment se connecter au nortail 7 Mode d'emploi Portail famille

le vous souhaite à tous la bienvenue sur ce

nouveau Portail Famille | Cette nouvelle

Règlement intérieur des activités péri-

Télécharger le règlement intérieur des

activités peri-extrascolaire 2023-2024

extrascolaire 2023-2024

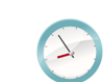

Comment réserver mes activités ? Mode d'emploi : Réservation d'activité **LIDE LA SUITE** 

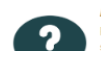

Aide en ligne Retrouvez votre aide en ligne en cliquant sur le lien suivant : Aide portail

#### **ÉTAPE 2 : CRÉER VOTRE ESPACE PERSONNEL**

JE CRÉE MON ESPACE

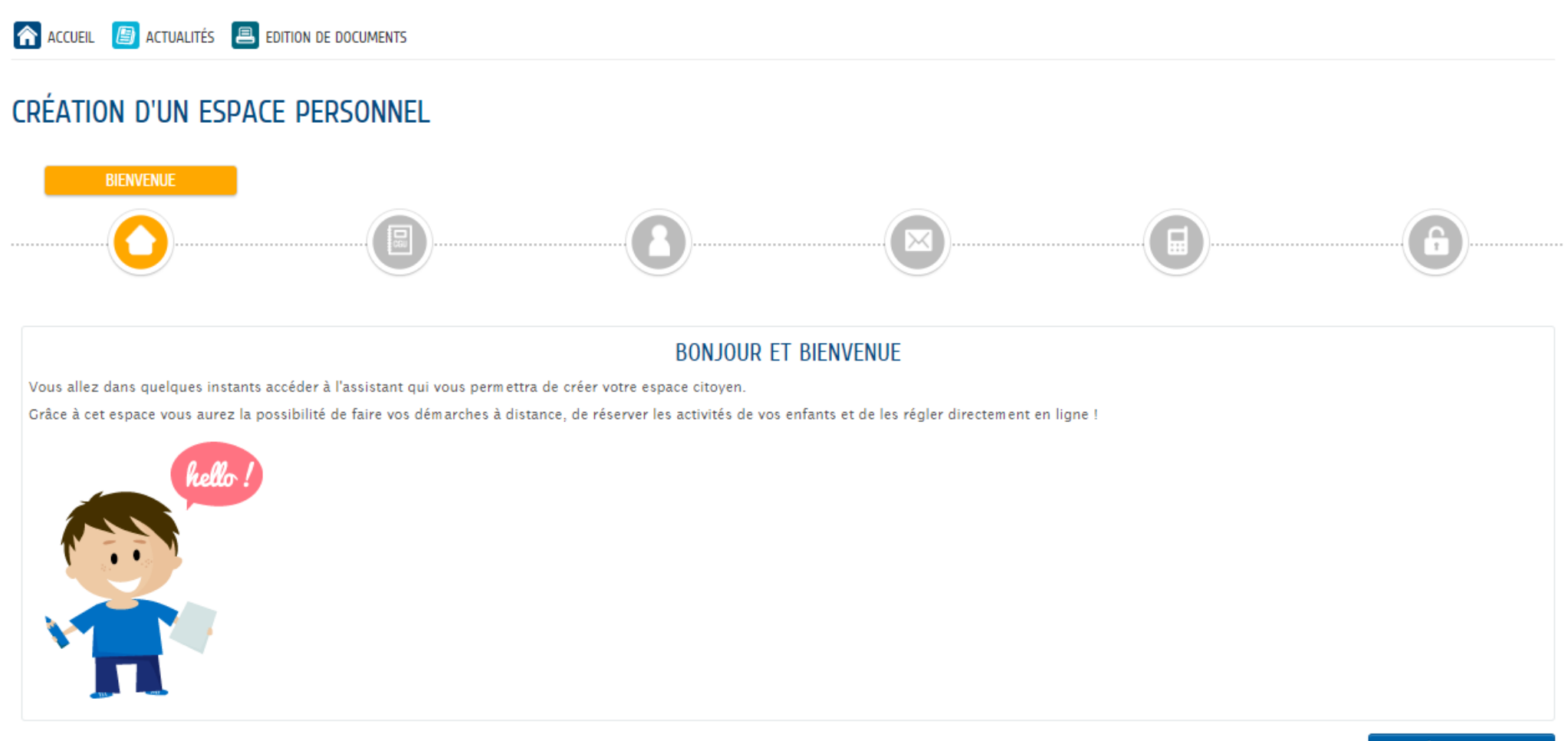

JE CRÉE MON ESPACE

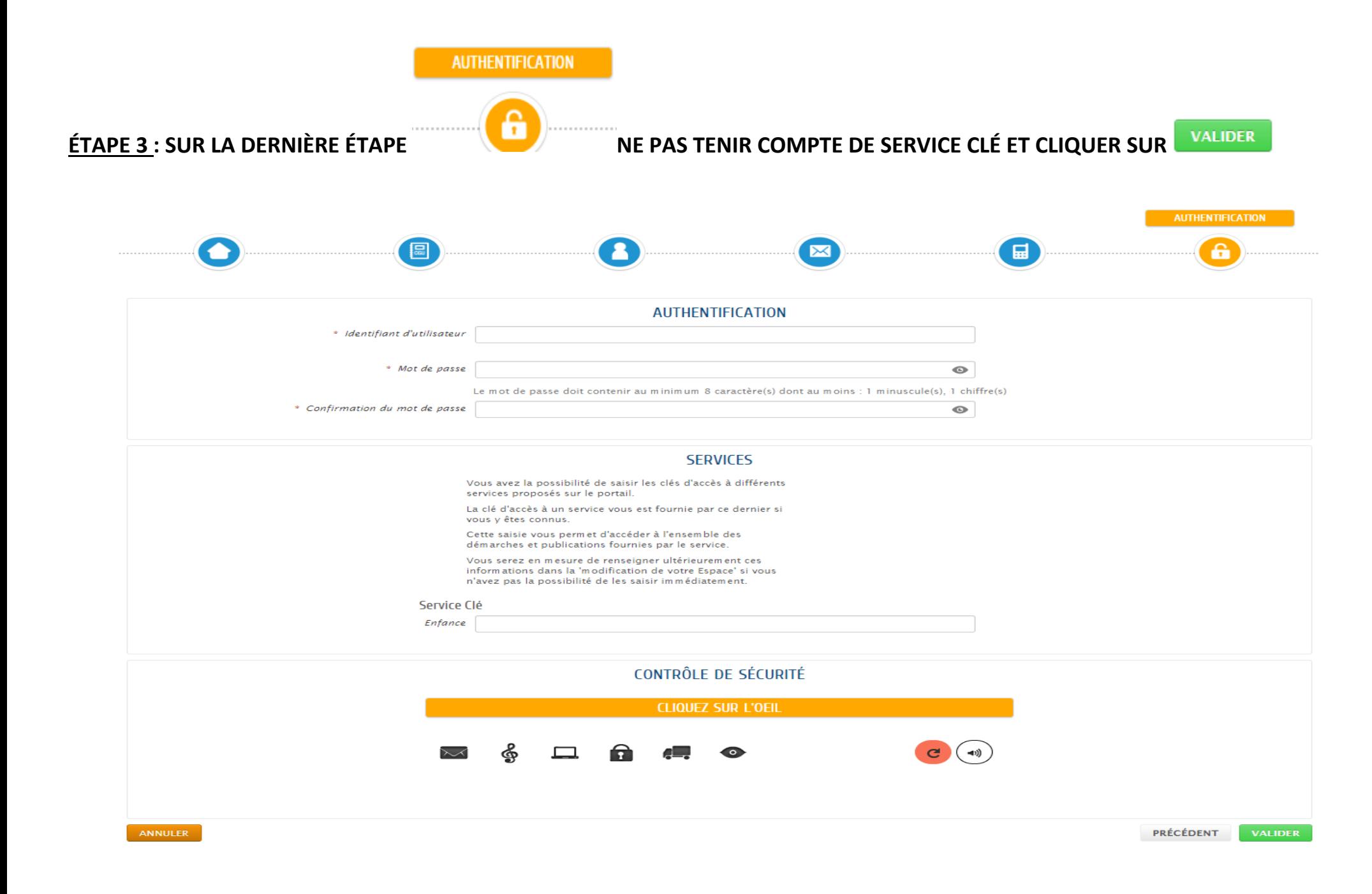

#### **VOTRE COMPTE PORTAIL FAMILLE EST CRÉÉ**

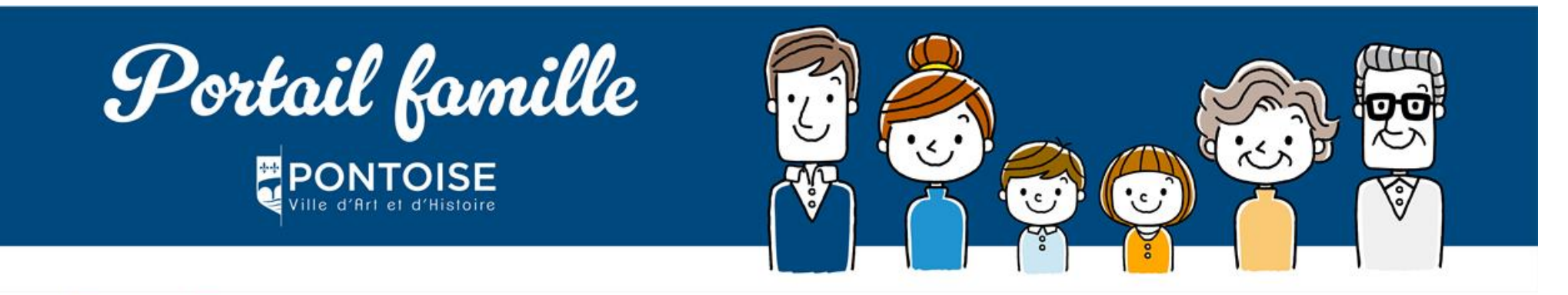

A ACCUEIL **B** ACTUALITÉS **B** EDITION DE DOCUMENTS

#### CONFIRMATION DE CRÉATION DE VOTRE ESPACE

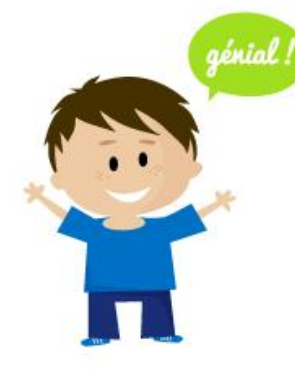

Votre espace a bien été créé.

Vous allez recevoir un message de confirmation par courriel à l'adresse que vous avez indiquée.

Pour activer votre espace, merci de suivre les instructions de ce message.

Retour à l'accueil

#### ÉTAPE 4 : CLIQUER SUR « MA FAMILLE » POUR AJOUTER VOTRE CONJOINT(E), ENFANT(S) ET ENFANT(S) À NAITRE

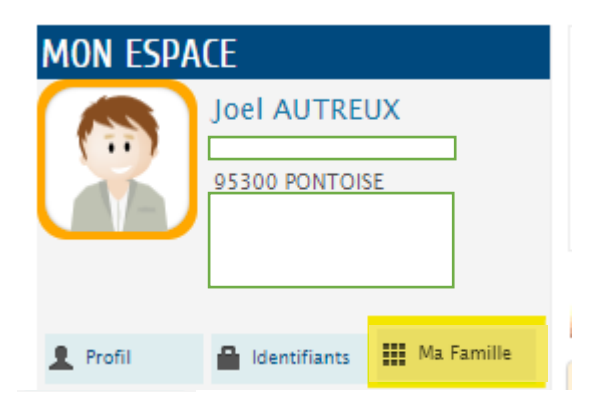

#### **MON ENTOURAGE**

Informations

Vous retrouvez ici l'ensemble des membres de l'entourage que vous avez déclarés auprès des différents services de votre ville.

Vous pouvez vérifier ou créer de nouveaux membres.

Avec mon espace,

je me facilite la ville!

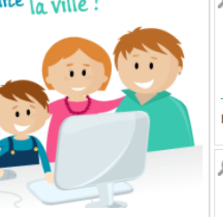

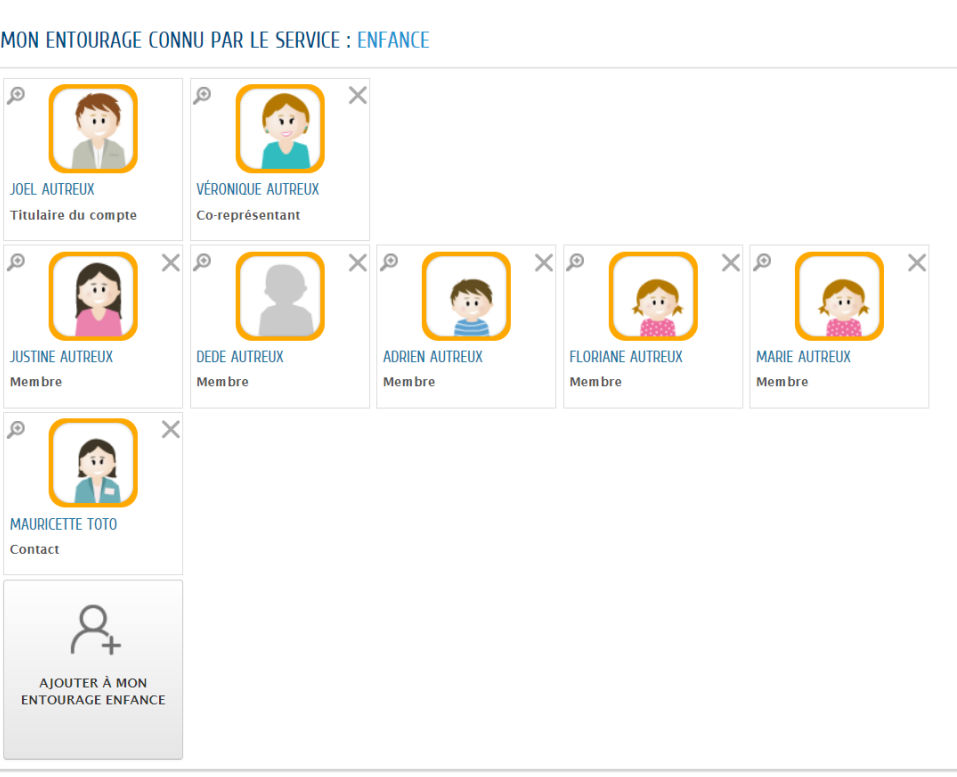

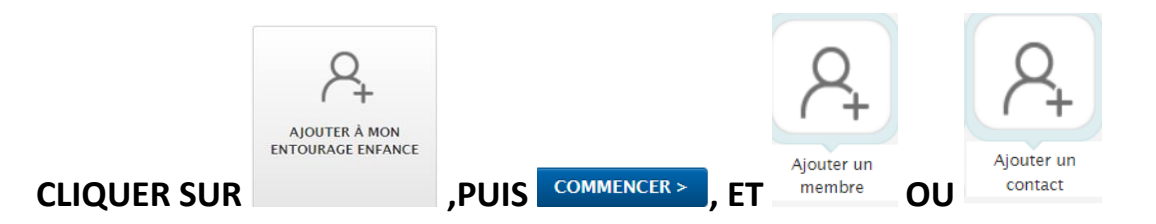

#### **POUR CRÉER UN ENFANT À NAITRE, CLIQUER SUR NAISSANCE PRÉVUE, PUIS COMPLÉTER OBLIGATOIREMENT DATE PRESUMÉE D'ACCOUCHEMENT**

**Committee Continued Inc.** 

#### **POUR LE PRÉNOM INDIQUER : NON DÉFINI**

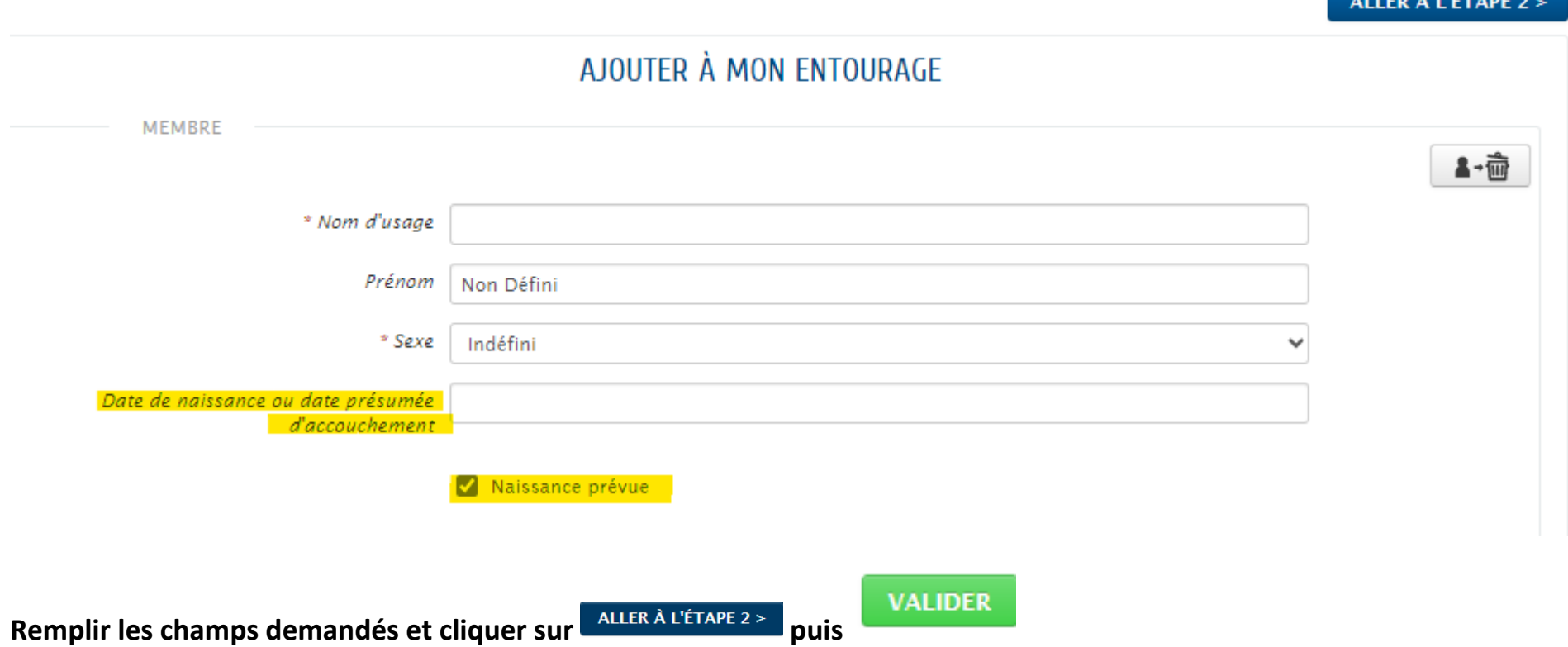

#### **VOTRE AJOUT DE NOUVELLE PERSONNE A ÉTÉ ENREGISTRÉE.**

MON ACCUEIL **B** ACTUALITÉS **B** EDITION DE DOCUMENTS

Boniour Madame l ပ Dernière connexion le 25/07/2023 à 17:38

## NOUS AVONS BIEN ENREGISTRÉ VOTRE DEMANDE

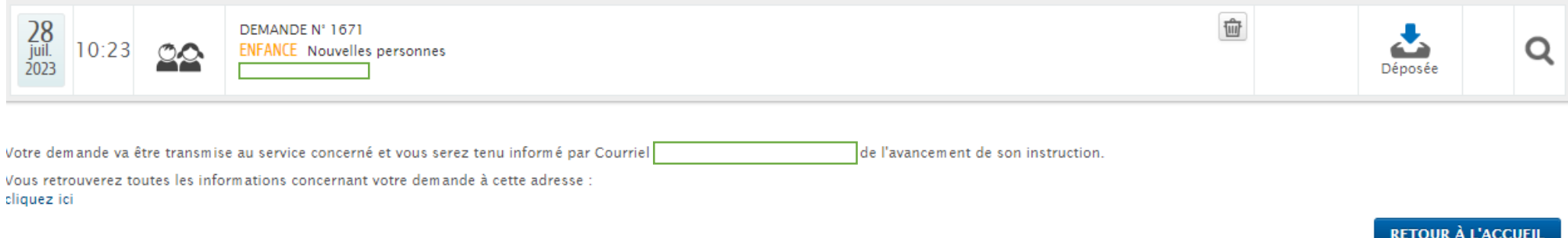

# **POUR CONTINUER LA DEMARCHE DE PRÉINSCRIPTION CRÈCHE, VOUS DEVEZ ATTENDRE LA VALIDATION DE VOTRE ENTOURAGE**

#### VOTRE ENTOURAGE A ÉTÉ VALIDÉ, VOUS AVEZ MAINTENANT ACCÈS À VOTRE TABLEAU DE BORD

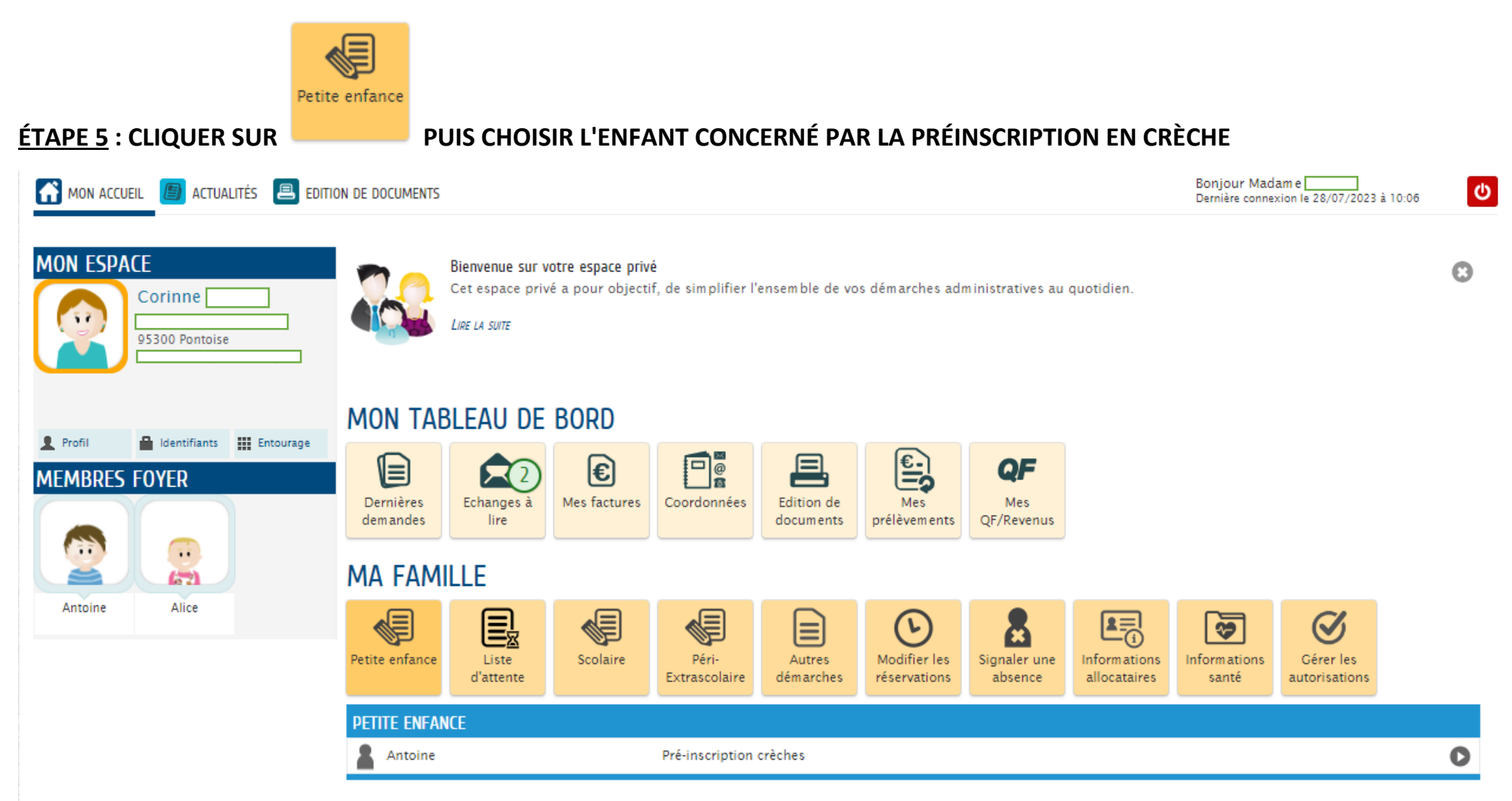

#### **ÉTAPE 6: COMPLÉTER VOTRE DEMANDE**

#### CI-DESSOUS DES ÉLÉMENTS IMPORTANT À RENSEIGNER

#### PROFESSION DES REPRÉSENTANTS DE L'ENFANT

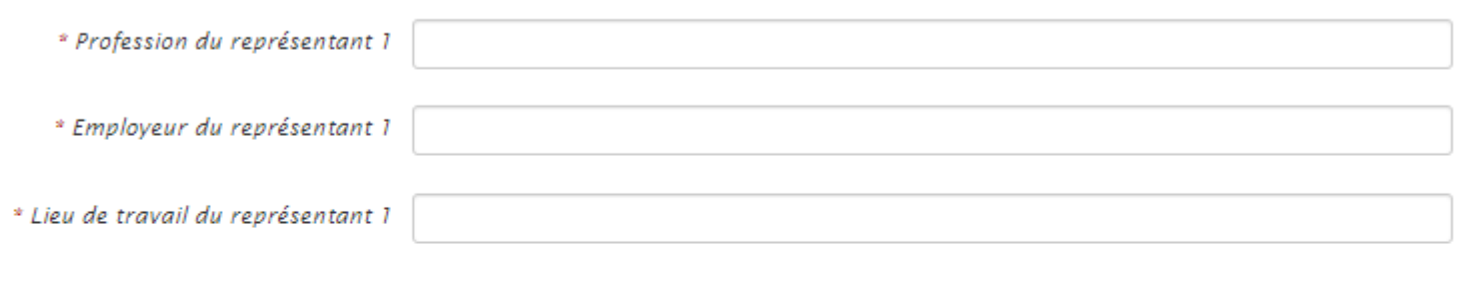

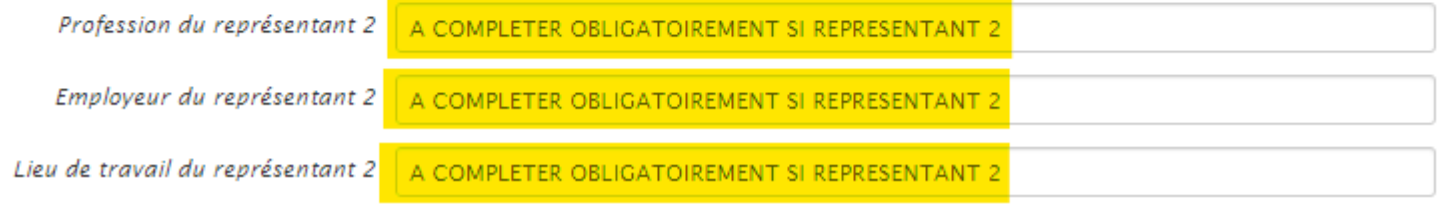

# POUR FAIRE PLUSIEURS CHOIX DE CRÈCHE, SELECTIONNER UNE CRÈCHE PUIS CLIQUER SUR **EN AUGUTER UN CHOIX** ET RÉPETER **L'OPÉRATION POUR CHAQUE CRÈCHE SOUHAITÉE**

**VALIDER** 

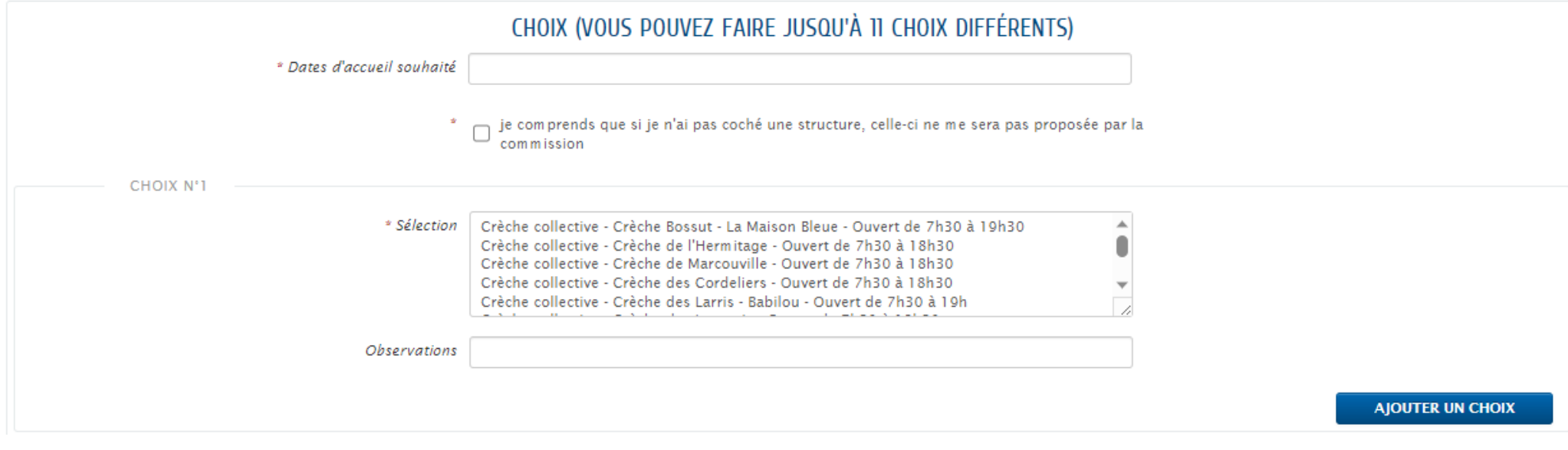

**REMPLIR LES CHAMPS DEMANDÉS PUIS** 

# **VOTRE PRÉINSCRITION EN CRÈCHE EST MAINTENANT DEPOSÉE**

## NOUS AVONS BIEN ENREGISTRÉ VOTRE DEMANDE

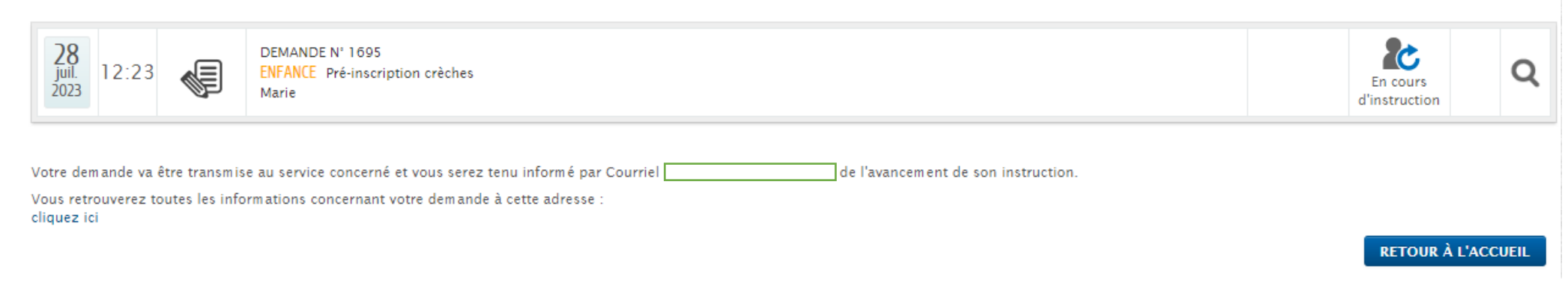